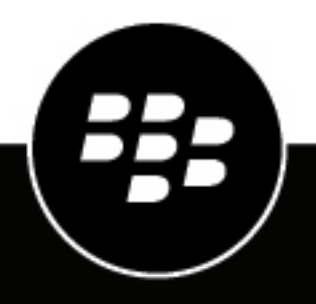

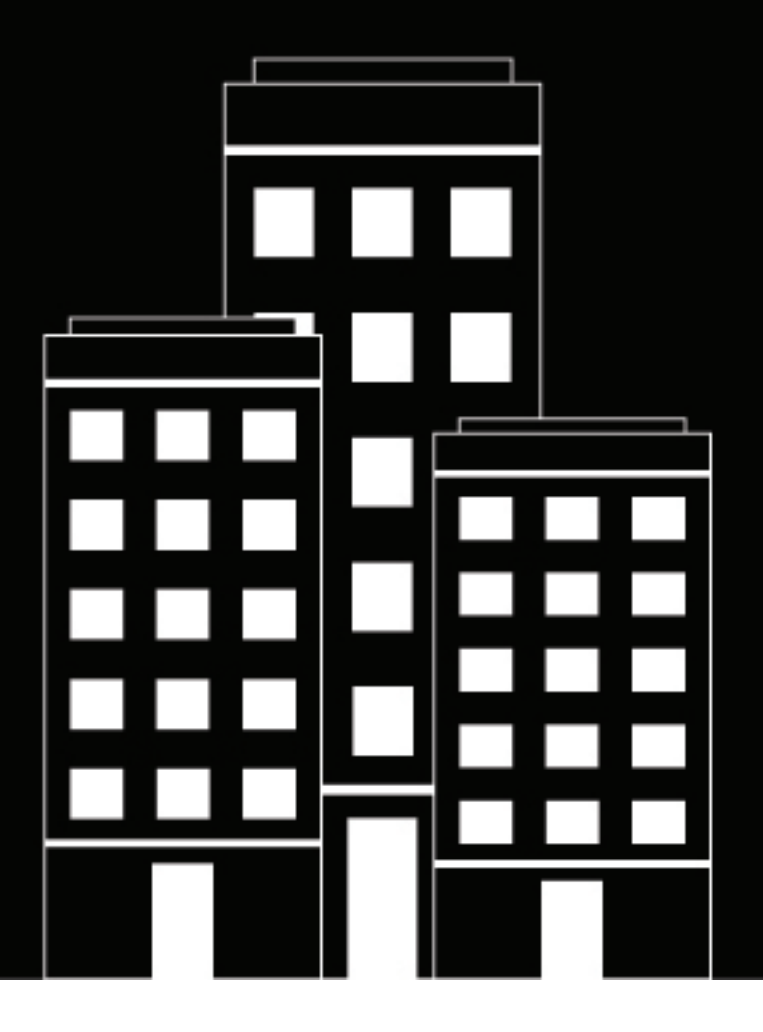

# **BlackBerry AtHoc Évènements externes**

7.18

2024-04-23Z

### **Contents**

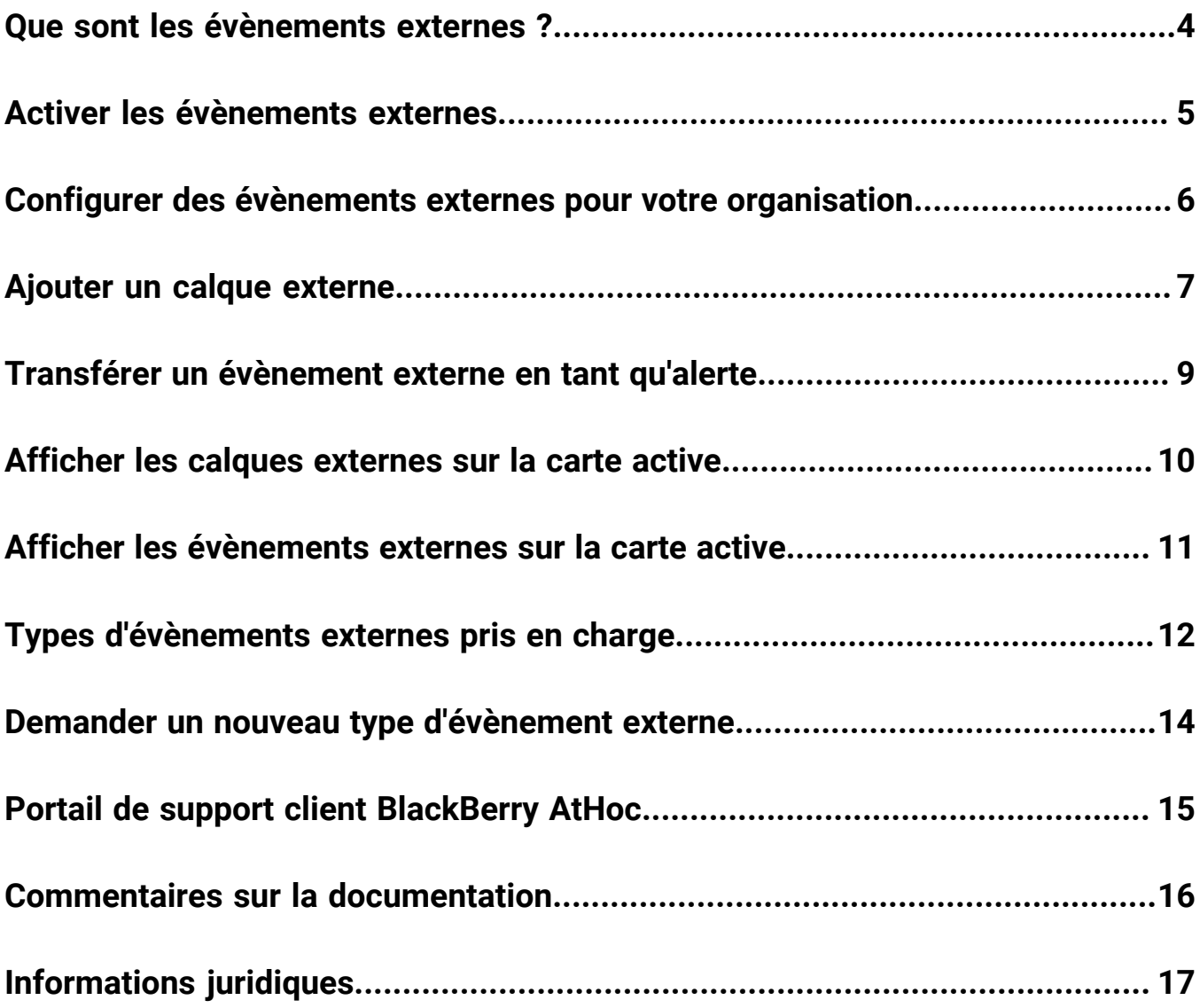

### <span id="page-3-0"></span>**Que sont les évènements externes ?**

BlackBerry<sup>®</sup> AtHoc® améliore la connaissance de la situation des responsables des urgences en leur fournissant des alertes pour les évènements externes qui ont un impact sur leur organisation et leurs employés. Il existe différentes catégories d'évènements externes, comme les tremblements de terre, les incendies, les ouragans et les inondations. Pour consulter la liste complète des types d'évènements externes pris en charge, reportez-vous à [Types d'évènements externes pris en charge.](#page-11-0)

BlackBerry AtHoc surveille les flux externes et crée des évènements qui apparaissent dans la boite de réception et sur la carte active. Les administrateurs système peuvent activer la fonction Évènements externes dans **Paramètres** > **Activation des fonctionnalités** dans le système de gestion BlackBerry AtHoc. Pour plus d'informations, reportez-vous à [Activer les évènements externes](#page-4-0).

Lorsque les évènements externes sont activés, les opérateurs peuvent sélectionner les emplacements et les évènements externes qu'ils souhaitent surveiller. Lorsqu'un évènement affecte un emplacement sélectionné, il apparait dans la boite de réception du système de gestion BlackBerry AtHoc et sur la carte active. Les opérateurs peuvent également recevoir des notifications sur les appareils de leur choix (par e-mail, par SMS et dans l'application mobile) lorsque des évènements affectant les emplacements qu'ils ont sélectionnés apparaissent dans la boite de réception. Ces notifications comprennent un lien vers l'évènement dans la boite de réception. En outre, lorsqu'un calque externe est activé, la notification comprend un lien vers la carte active. Pour plus d'informations, reportez-vous à [Configurer des évènements externes pour votre organisation.](#page-5-0)

Les évènements externes qui apparaissent dans la boite de réception et sur la carte active comprennent le titre de l'évènement, sa description, l'heure de début de celui-ci, l'heure d'expiration, la gravité, la carte et la source de flux (nom et URL). Les évènements externes comprennent la géolocalisation de l'évènement et le nombre d'utilisateurs concernés. Cliquez sur le lien **Afficher la carte active...** dans les détails de l'évènement pour ouvrir la carte active. La carte active s'ouvre avec le type d'évènement déclencheur sélectionné dans le panneau Calques externes. Après avoir évalué l'évènement externe et son impact, l'opérateur peut envoyer une alerte aux employés concernés.

# <span id="page-4-0"></span>**Activer les évènements externes**

Les paramètres Évènements externes n'apparaissent pas dans la page Paramètres du système de gestionBlackBerry AtHoc tant que la fonctionnalité Évènements externes n'est pas activée.

- **1.** Connectez-vous au système de gestion BlackBerry AtHoc en tant qu'administrateur système.
- **2.** Dans la barre de navigation, cliquez sur
- **3.** Dans la section **Configuration du système**, cliquez sur **Activation des fonctionnalités**.
- **4.** Sur l'écran **Activation des fonctionnalités**, cliquez sur **IsExternalEventSupported**.
- **5.** Dans la boite de dialogue **Modifier l'activation des fonctionnalités**, sélectionnez **True** dans le menu déroulant **Activé**.
- **6.** Cliquez sur **Enregistrer**.

### <span id="page-5-0"></span>**Configurer des évènements externes pour votre organisation**

Lorsque les évènements externes sont activés, les administrateurs d'organisation peuvent définir les emplacements et les évènements externes qu'ils souhaitent surveiller. Lorsqu'un évènement externe affecte un emplacement sélectionné, il apparait dans la boite de réception du système de gestion BlackBerry AtHoc et sur la carte active. Les opérateurs peuvent également recevoir des notifications sur les appareils de leur choix (par e-mail, par SMS et dans l'application mobile) lorsque des évènements affectant les emplacements qu'ils ont sélectionnés apparaissent dans la boite de réception.

#### **Avant de commencer :**

Le paramètre IsExternalEventSupported doit être activé par un administrateur système dans **Paramètres** > **Activation des fonctionnalités**.

- **1.** Dans la barre de navigation, cliquez sur
- **2.** Dans la section **Paramètres de base**, cliquez sur **Évènements externes**.
- **3.** Dans la section **Votre domaine organisationnel** de l'écran **Évènements externes**, cliquez sur  $\mathbb{Z}$ .
- **4.** Sur la carte, effectuez l'une des opérations suivantes :
	- Cliquez sur **Créer des emplacements personnalisés**, puis sélectionnez une forme. Cliquez sur la carte et faites-la glisser pour dessiner une forme.
	- Cliquez sur **Sélectionner des emplacements prédéfinis**, puis sélectionnez un emplacement dans le menu déroulant.

Vous pouvez créer plusieurs emplacements personnalisés et sélectionner plusieurs emplacements prédéfinis. Vous pouvez sélectionner une combinaison d'emplacements personnalisés et prédéfinis.

- **5.** Cliquez sur **Apply** (Appliquer).
- **6.** Dans la section **Types d'évènements externes**, sélectionnez les types d'évènements externes à recevoir dans la boite de réception.
- **7.** Dans la section **Configurer des notifications d'administration**, cliquez sur **Sélectionner des cibles**.
- **8.** Dans la boite de dialogue **Utilisateurs**, sélectionnez les opérateurs à avertir lorsqu'un évènement externe se produit dans les domaines organisationnels sélectionnés. Tous les évènements externes affectant le domaine organisationnel apparaissent dans la boite de réception du système de gestion BlackBerry AtHoc. Les opérateurs que vous sélectionnez recevront une alerte relative à l'évènement sur les appareils sélectionnés.
- **9.** Cliquez sur **Apply** (Appliquer).
- **10.**Dans le menu déroulant **Appareils**, sélectionnez les appareils (e-mail, SMS et application mobile) sur lesquels les opérateurs ciblés recevront des notifications. Vous pouvez sélectionner plusieurs appareils.
- **11.**Dans le menu déroulant **Fréquence**, sélectionnez l'intervalle d'envoi des notifications d'évènements. Choisissez **24 heures** ou **48 heures**. Une notification est envoyée pour chaque catégorie d'évènement. Par exemple, tremblement de terre.

**12.**Cliquez sur **Enregistrer**.

# <span id="page-6-0"></span>**Ajouter un calque externe**

La section Calques externes de l'écran Paramètres de la carte affiche des détails sur les calques externes qui apparaissent sur la carte active.

Les types de calques externes suivants peuvent être ajoutés : Fonctionnalité, Image et KML.

Les calques externes sont automatiquement mis à jour sur la carte active lorsque les données de la source sont mises à jour.

**Note:** Les données des calques externes sont obtenues à partir de la source des calques. BlackBerry AtHoc ne modifie pas et ne vérifie pas l'exactitude de ces données. En l'absence de données source pour un calque externe sélectionné, aucune donnée n'apparait sur la carte active. Accédez à la source de données pour vérifier que le flux contient des données.

Vous pouvez ajouter jusqu'à 30 calques externes.

- **1.** Cliquez sur
- **2.** Dans la section **Paramètres de base**, cliquez sur **Configuration de la carte**.
- **3.** Sur l'écran **Paramètres de la carte**, dans la section **Calques externes**, cliquez sur **Ajouter un calque externe**.
- **4.** Dans le champ **URL** de la boite de dialogue **Ajouter un calque externe**, saisissez une URL pour le calque externe. Le champ en lecture seule Type de calque est automatiquement renseigné.
- **5.** Dans le champ **Nom**, saisissez un nom pour le calque externe. Le nom doit être unique.
- **6.** Cliquez sur **Ajouter**. Vous revenez à l'écran Configuration de la carte.
- **7.** Vous pouvez également cliquer et faire glisser  $\ast$  pour modifier l'ordre les calques externes. Cet ordre détermine l'ordre d'affichage des calques externes sur le panneau Calques externes de la carte active.
- **8.** Vous pouvez également cliquer sur pour supprimer un calque externe.
- **9.** Cliquez sur **Enregistrer**.

Les calques externes suivants sont prêts à l'emploi :

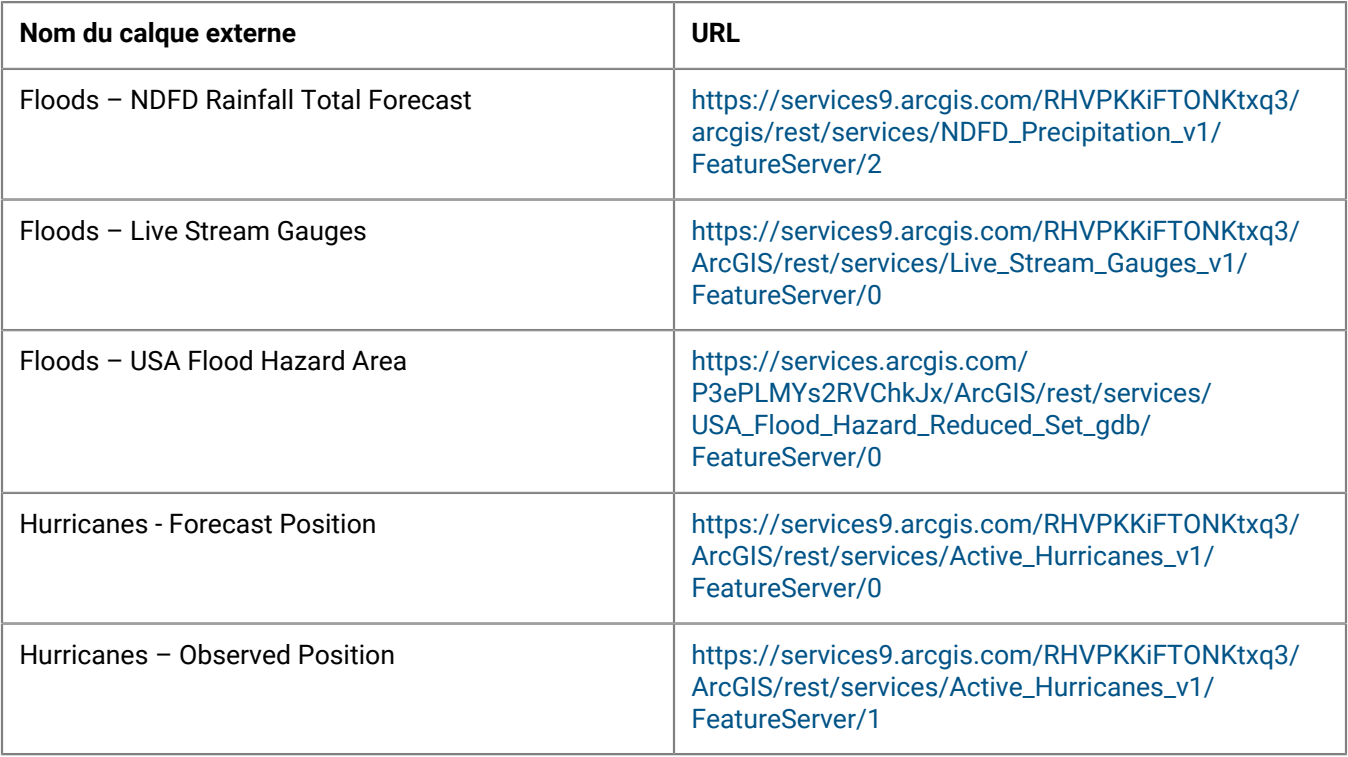

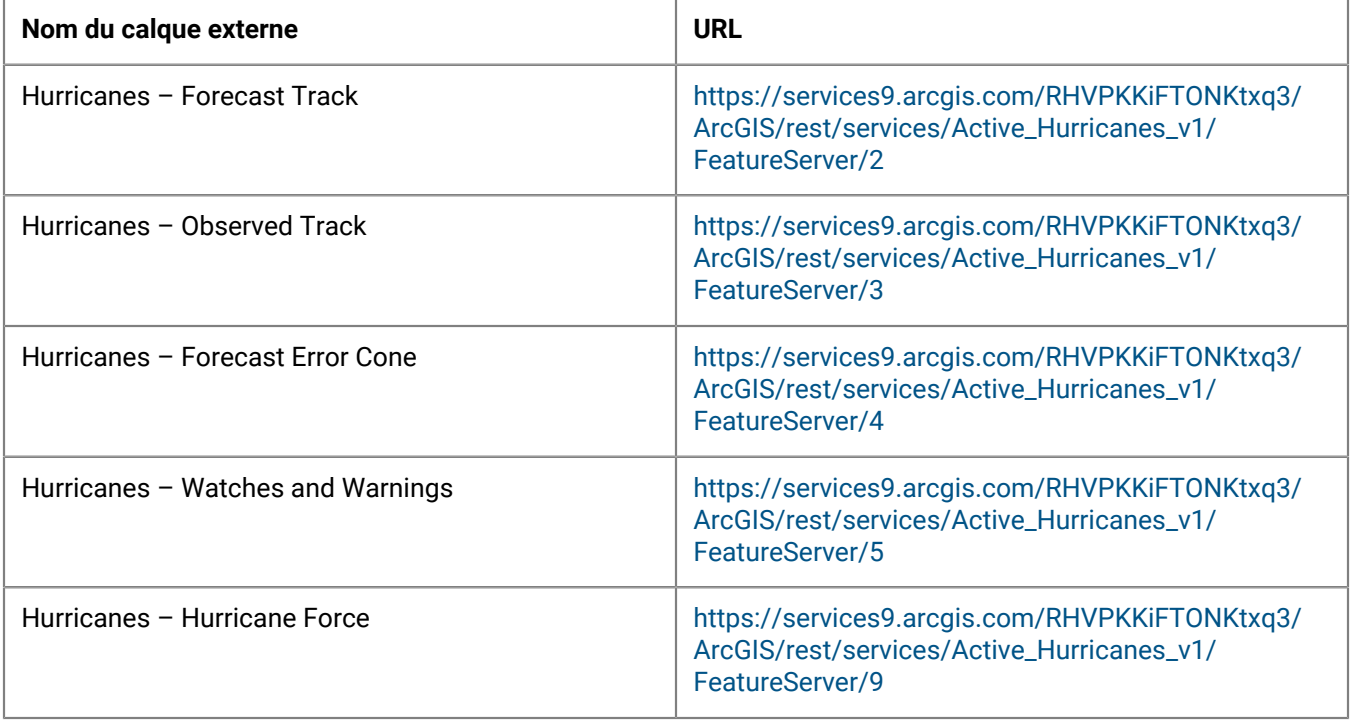

# <span id="page-8-0"></span>**Transférer un évènement externe en tant qu'alerte**

Vous pouvez transférer des évènements externes de la boite de réception du système de gestion BlackBerry AtHoc aux utilisateurs situés à l'emplacement de l'évènement ciblé.

- **1.** Connectez-vous au système de gestion BlackBerry AtHoc.
- **2.** Cliquez sur **Alertes** > **Boite de réception**.

Conseil : Les évènements externes sont signalés par **D** Service de flux dans la boite de réception.

- **3.** Dans le volet de gauche, sélectionnez l'évènement externe que vous souhaitez transférer en tant qu'alerte.
- **4.** Révisez les détails de l'alerte d'évènement externe dans le volet des informations.
- **5.** Cliquez sur **Transférer l'alerte**. Le contenu du flux suivant est mappé à l'alerte transférée : Gravité, Titre, Corps et Carte. Le type est toujours Autre.
- **6.** Sur la page **Transférer l'alerte**, vérifiez les détails de l'alerte et apportez-y des modifications, si besoin.
- **7.** Dans la section **Cibler les utilisateurs**, cliquez sur **Par requête avancée**. Par défaut, si l'alerte transférée comporte un emplacement sélectionné, tous les utilisateurs situés à cet emplacement et les utilisateurs dont la Dernière position connue a été mise à jour au cours des 4 dernières heures sont ciblés.
- **8.** Vous pouvez également saisir un nombre et sélectionner **Heure(s)**, **Minute(s)** ou **Jour(s)** pour modifier la période de ciblage des utilisateurs à l'aide d'un attribut Dernière position connue.
- **9.** Cliquez sur **Sélectionner les appareils personnels**, puis sélectionnez les appareils personnels à utiliser pour contacter les utilisateurs ciblés.
- **10.**Cliquez sur **Relire et publier**.
- **11.**Sur l'écran **Relire et publier**, vérifiez les détails de l'alerte.
- **12.**Vous pouvez également cliquer sur **Aperçu et publier** pour prévisualiser comment l'alerte transférée s'affiche pour les utilisateurs finaux.
- **13.**Cliquez sur **Publier**.

### <span id="page-9-0"></span>**Afficher les calques externes sur la carte active**

Les calques externes sont des calques provenant de sources publiques telles que FEMA, les cartes météorologiques ou ArcGIS.

La section Calques externes du panneau Calques externes de la carte active affiche les calques externes configurés dans les paramètres de la carte. Pour plus d'informations, reportez-vous à [Ajouter un calque externe](#page-6-0).

**Note:** Les données affichées pour les calques externes sont obtenues à partir de sources externes. BlackBerry AtHoc ne modifie ni ne valide ces données. Si un calque externe sélectionné ne contient pas de données provenant du flux externe, aucune icône ou forme n'apparait sur la carte active.

- **1.** Connectez-vous au système de gestion BlackBerry AtHoc.
- **2.** Cliquez sur **Afficher la carte active** La carte active s'ouvre dans un nouvel onglet de navigateur.
- **3.** Cliquez sur  $\triangleq$  dans la barre de navigation supérieure pour ouvrir le panneau Calques externes.
- **4.** Dans le panneau **Calques externes**, cliquez sur pour développer la section **Calques externes**.
- **5.** Cochez la case en regard d'un calque pour l'afficher sur la carte.
- **6.** Vous pouvez également cliquer sur > **Transparence** pour ouvrir le curseur Transparence de calque et modifier la transparence du calque.
- **7.** Vous pouvez également cliquer sur **□ > □ Source** pour afficher la source du flux. Pour les calques de type KML, un fichier source de flux est téléchargé sur votre ordinateur. Pour les autres types de flux, la source de flux s'ouvre dans un nouvel onglet de votre navigateur.
- **8.** Dans le volet central, vous pouvez également cliquer sur  $\equiv$  pour afficher une légende qui fournit des informations graphiques sur le calque. Les informations de légende affichées sont obtenues à partir de la source du calque. Si un calque ne contient aucune information de légende, cliquez sur  $\equiv$  pour ouvrir le panneau Légende, mais aucune donnée ne s'affiche. Vous pouvez afficher plusieurs légendes. Si plusieurs légendes sont sélectionnées, cliquez sur  $\bullet \circ \circ$  pour passer de l'une à l'autre dans le panneau Légende. Cliquez sur « pour fermer le volet Légende. Les légendes ne sont prises en charge que pour les types de calques Fonctionnalité et Image. Les calques de type KML ne prennent pas en charge l'affichage d'une légende.
- **9.** Vous pouvez également cliquer sur le nom d'un calque externe sélectionné pour zoomer sur la carte et l'afficher.
- **10.**Vous pouvez également cliquer sur l'icône ou la forme d'un élément de calque externe sur la carte pour ouvrir une fenêtre popup de détails.
- **11.**Dans une fenêtre contextuelle contenant des détails relatifs à la forme de calque externe, cliquez sur **Zoom** pour déplacer le focus de la carte à l'emplacement de la forme du calque externe.
- **12.**Vous pouvez également cliquer sur **D** pour ancrer la fenêtre contextuelle des calques externes à droite de la carte.

### <span id="page-10-0"></span>**Afficher les évènements externes sur la carte active**

La section Évènements externes du panneau Calques externes de la carte active affiche les évènements externes configurés dans les paramètres Évènements externes. Pour plus d'informations, reportez-vous à [Configurer des](#page-5-0) [évènements externes pour votre organisation](#page-5-0).

**Note:** Le paramètre IsExternalEventSupported doit être activé par un administrateur système dans **Paramètres** > **Activation des fonctionnalités** pour que les évènements externes soient visibles sur la carte active.

- **1.** Connectez-vous au système de gestion BlackBerry AtHoc.
- **2.** Cliquez sur **Afficher la carte active** La carte active s'ouvre dans un nouvel onglet de navigateur.
- **3.** Cliquez sur **d** dans la barre de navigation supérieure pour ouvrir le panneau Calques externes.
- 4. Dans le panneau **Calques externes**, cliquez sur **v** pour développer la section **Évènements externes**.
- **5.** Dans la section **Types d'évènement**, sélectionnez les types d'évènement à afficher dans la liste déroulante.
- **6.** Dans la section **Filtre temporel**, vous pouvez également sélectionner dans la liste déroulante la période à afficher sur la carte. Vous pouvez choisir entre 30 minutes et 72 heures. La valeur par défaut est de 2 heures. Les évènements externes qui se produisent pendant la période sélectionnée sont affichés dans la liste déroulante Filtre temporel et apparaissent sur la carte. La gravité et le temps écoulé depuis la survenue de l'évènement sont affichés.
- **7.** Dans la section **Évènements externes**, vous pouvez effectuer l'une des opérations suivantes :
	- Cliquez sur un évènement externe pour le mettre en surbrillance dans le panneau. La forme associée à l'évènement est mise en surbrillance sur la carte.
	- Cliquez sur  $\bullet$  pour masquer un évènement sur la carte.
	- Cliquez sur **Q** pour afficher un évènement masqué.
	- Cliquez sur  $\mathbb{Q}$  pour zoomer sur un évènement.
	- Sélectionnez ou désélectionnez l'option **Afficher tout** pour afficher ou masquer tous les évènements sur la carte. Par défaut, tous les évènements sont affichés sur la carte.
- **8.** Vous pouvez également cliquer sur un évènement sur la carte pour afficher une fenêtre popup contenant des détails sur l'évènement. La fenêtre contextuelle des détails comprend les informations suivantes sur l'évènement :
	- Titre
	- Source
	- Gravité
	- Type d'évènement
	- Date et heure de publication de l'évènement.
	- Description. Cette description provient de la source du flux d'origine et n'est pas modifiée par BlackBerry AtHoc.
	- Nombre d'utilisateurs affectés par l'évènement, en fonction de leur géolocalisation.
- **9.** Vous pouvez également cliquer sur **D** pour ancrer la fenêtre contextuelle des évènements externes à droite de la carte.

Les données d'évènements externes sont actualisées sur la carte active toutes les 5 minutes. Cliquez sur C pour actualiser manuellement les données relatives aux évènements externes.

# <span id="page-11-0"></span>**Types d'évènements externes pris en charge**

Les types d'évènements externes suivants sont pris en charge :

#### **Tremblement de terre**

• Tremblement de terre

#### **Incendie**

- Risque d'incendie extrême
- Avertissement incendie
- Veille météo incendies
- Avertissement de drapeau rouge
- Feu de forêt

#### **Inondation**

- Crue soudaine
- Avis d'inondation
- Communiqué d'inondation
- Alerte inondation
- Veille inondation

#### **Gel**

- Alerte orange glace
- Alerte orange neige
- Alerte tempête de neige
- Alerte neige gel
- Veille gel
- Avis de brouillard givrant
- Avis de gel
- Alerte fort risque de gel
- Alerte rouge glace
- Alerte rouge neige
- Alerte bourrasques de neige
- Veille tempête de neige
- Avis de tempête hivernale
- Alerte jaune glace
- Alerte jaune neige

#### **Chaleur**

- Alerte orange chaleur extrême
- Alerte chaleur extrême
- Veille chaleur extrême
- Avis de chaleur
- Alerte rouge chaleur extrême
- Alerte jaune chaleur extrême

#### **Ouragan**

- Alerte de vent fort ouragan
- Alerte ouragan

• Veille ouragan

#### **Tempête**

- Alerte orange foudre
- Alerte orange pluie
- Alerte orange orages
- Alerte rouge foudre
- Alerte rouge pluie
- Veille tempête violente
- Alerte mauvais temps
- Alerte bourrasques de neige
- Alerte tempête violente
- Veille tempête violente
- Alerte tempête
- Veille tempête
- Alerte tornade
- Veille tornade
- Communiqué de cyclone tropical
- Alerte tempête tropicale
- Veille tempête tropicale
- Avis de tempête hivernale
- Alerte jaune foudre
- Alerte jaune pluie
- Alerte jaune orages

#### **Vent**

- Alerte orange vent
- Alerte coup de vent
- Veille coup de vent
- Alerte vent fort
- Veille vent fort
- Alerte rouge pluie
- Avis de vent
- Avis de vent froid
- Alerte vent froid
- Veille vent froid
- Alerte jaune vent

### <span id="page-13-0"></span>**Demander un nouveau type d'évènement externe**

Si le type d'évènement externe dont vous avez besoin n'est pas répertorié sur la page des paramètres Évènements externes, vous pouvez soumettre une demande pour l'ajouter. Accédez au portail de support BlackBerry AtHoc à l'adresse suivante : <https://www.blackberry.com/us/en/support/enterpriseapps/athoc/support-request>.

Les formats RSS, Geo-JSON, CAP et ATOM sont pris en charge.

Le flux demandé doit :

- Inclure les informations de géolocalisation des évènements. Par exemple, des tremblements de terre à San Jose, en Californie, ou des tempêtes de neige à Toronto, au Canada.
- Fournissez des données de localisation et des informations de type d'évènement cohérentes.
- S'applique à une zone régionale (par exemple la côte Ouest des États-Unis), nationale ou internationale.

Incluez les informations suivantes dans le formulaire de demande de support :

- Mot clé Type d'évènement. Par exemple, météo, incendie, géologie, manifestation, troubles sociaux, ou alerte à la bombe.
- Région Par exemple, États-Unis (pays), Royaume-Uni ou monde.
- URL de la source du flux. Par exemple, https://tools.cdc.gov/api/v2/resources/media/404952.rss
- Détails relatifs au client, y compris le nom et les coordonnées.
- Justification du cas d'utilisation.

# <span id="page-14-0"></span>**Portail de support client BlackBerry AtHoc**

Les clients BlackBerry AtHoc peuvent obtenir plus d'informations sur les produits BlackBerry AtHoc ou obtenir des réponses à leurs questions sur leurs systèmes BlackBerry AtHoc sur le portail de support client :

#### <https://www.blackberry.com/us/en/support/enterpriseapps/athoc>

Le portail de support client BlackBerry AtHoc fournit également une assistance via une formation assistée par ordinateur, des listes de contrôle d'opérateur, des ressources conformes aux bonnes pratiques, des manuels de référence et des guides de l'utilisateur.

### <span id="page-15-0"></span>**Commentaires sur la documentation**

L'équipe de documentation de BlackBerry AtHoc s'efforce de fournir une documentation technique précise, utile et à jour. Si vous avez des commentaires ou des retours à faire sur la documentation de BlackBerry AtHoc, envoyez un e-mail à l'adresse athocdocfeedback@blackberry.com. Veuillez inclure le nom et le numéro de version du document dans votre e-mail.

Pour consulter d'autres documents de BlackBerry AtHoc, rendez-vous sur [https://docs.blackberry.com/fr/id](https://docs.blackberry.com/fr/id-comm-collab/blackberry-athoc)[comm-collab/blackberry-athoc](https://docs.blackberry.com/fr/id-comm-collab/blackberry-athoc). Pour consulter les guides d'action rapide de BlackBerry AtHoc, reportez-vous à la page<https://docs.blackberry.com/fr/id-comm-collab/blackberry-athoc/Quick-action-guides/latest>.

Pour plus d'informations sur les produits BlackBerry AtHoc ou si vous avez besoin de réponses à des questions sur votre système BlackBerry AtHoc, rendez-vous sur le portail d'assistance clientèle à l'adresse [https://](https://www.blackberry.com/us/en/support/enterpriseapps/athoc) [www.blackberry.com/us/en/support/enterpriseapps/athoc](https://www.blackberry.com/us/en/support/enterpriseapps/athoc).

# <span id="page-16-0"></span>**Informations juridiques**

©2024 BlackBerry Limited. Les marques commerciales, notamment BLACKBERRY, BBM, BES, EMBLEM Design, ATHOC, CYLANCE et SECUSMART sont des marques commerciales ou des marques déposées de BlackBerry Limited, ses filiales et/ou sociétés affiliées, utilisées sous licence, et les droits exclusifs de ces marques commerciales sont expressément réservés. Toutes les autres marques commerciales appartiennent à leurs propriétaires respectifs.

Cette documentation, y compris la documentation incluse pour référence telle que celle fournie ou mise à disposition sur le site Web BlackBerry, est fournie ou mise à disposition « EN L'ÉTAT » et « TELLE QUELLE », sans condition ni garantie en tout genre de la part de BlackBerry Limited et de ses filiales (« BlackBerry »), et BlackBerry décline toute responsabilité en cas d'erreur ou d'oubli typographique, technique ou autre inexactitude contenue dans ce document. Pour des raisons de protection des informations confidentielles et/ou des secrets commerciaux de BlackBerry, cette documentation peut décrire certains aspects de la technologie BlackBerry en termes généraux. BlackBerry se réserve le droit de modifier périodiquement les informations contenues dans cette documentation. Cependant, BlackBerry ne s'engage en aucune manière à vous communiquer les modifications, mises à jour, améliorations ou autres ajouts apportés à cette documentation.

La présente documentation peut contenir des références à des sources d'informations, du matériel ou des logiciels, des produits ou des services tiers, y compris des composants et du contenu tel que du contenu protégé par copyright et/ou des sites Web tiers (ci-après dénommés collectivement « Produits et Services tiers »). BlackBerry ne contrôle pas et décline toute responsabilité concernant les Produits et Services tiers, y compris, sans s'y limiter, le contenu, la précision, le respect du code de la propriété intellectuelle, la compatibilité, les performances, la fiabilité, la légalité, l'éthique, les liens ou tout autre aspect desdits Produits et Services tiers. La présence d'une référence aux Produits et Services tiers dans cette documentation ne suppose aucunement que BlackBerry se porte garant des Produits et Services tiers ou de la tierce partie concernée.

SAUF DANS LA MESURE SPÉCIFIQUEMENT INTERDITE PAR LES LOIS EN VIGUEUR DANS VOTRE JURIDICTION, TOUTES LES CONDITIONS, GARANTIES OU REPRÉSENTATIONS DE TOUTE NATURE, EXPRESSES OU TACITES, NOTAMMENT (SANS LIMITATIONS) LES CONDITIONS, GARANTIES OU REPRÉSENTATIONS DE DURABILITÉ, D'ADÉQUATION À UNE UTILISATION OU À UN BUT PARTICULIER, DE COMMERCIALISATION, DE QUALITÉ MARCHANDE, DE NON-INFRACTION, DE SATISFACTION DE LA QUALITÉ OU DE TITRE, OU RÉSULTANT D'UNE LOI, D'UNE COUTUME, D'UNE PRATIQUE OU D'UN USAGE COMMERCIAL, OU EN RELATION AVEC LA DOCUMENTATION OU SON UTILISATION, OU LA PERFORMANCE OU NON-PERFORMANCE DES LOGICIELS, DU MATÉRIEL, DES SERVICE OU DES PRODUITS ET SERVICES TIERS CITÉS, SONT EXCLUES. VOUS POUVEZ JOUIR D'AUTRES DROITS QUI VARIENT SELON L'ÉTAT OU LA PROVINCE. CERTAINES JURIDICTIONS N'AUTORISENT PAS L'EXCLUSION OU LA LIMITATION DES GARANTIES ET CONDITIONS IMPLICITES. DANS LA MESURE AUTORISÉE PAR LES LOIS, TOUTE GARANTIE OU CONDITION IMPLICITE RELATIVE À LA DOCUMENTATION, DANS LA MESURE OÙ ELLES NE PEUVENT PAS ÊTRE EXCLUES EN VERTU DES CLAUSES PRÉCÉDENTES, MAIS PEUVENT ÊTRE LIMITÉES, SONT PAR LES PRÉSENTES LIMITÉES À QUATRE-VINGT-DIX (90) JOURS À COMPTER DE LA DATE DE LA PREMIÈRE ACQUISITION DE LA DOCUMENTATION OU DE L'ARTICLE QUI FAIT L'OBJET D'UNE RÉCLAMATION.

DANS LA MESURE MAXIMALE PERMISE PAR LES LOIS EN VIGUEUR DANS VOTRE JURIDICTION, EN AUCUN CAS BLACKBERRY N'EST RESPONSABLE DES DOMMAGES LIÉS À LA PRÉSENTE DOCUMENTATION OU À SON UTILISATION, OU À LA PERFORMANCE OU NON-PERFORMANCE DES LOGICIELS, DU MATÉRIEL, DES SERVICES OU DES PRODUITS ET SERVICES TIERS MENTIONNÉS DANS LES PRÉSENTES, ET NOTAMMENT, SANS S'Y LIMITER, DES DOMMAGES DIRECTS, EXEMPLAIRES, ACCIDENTELS, INDIRECTS, SPÉCIAUX, PUNITIFS OU AGGRAVÉS, DES DOMMAGES LIÉS À UNE PERTE DE PROFITS OU DE REVENUS, UN MANQUE À GAGNER, UNE INTERRUPTION D'ACTIVITÉ, UNE PERTE D'INFORMATIONS COMMERCIALES, UNE PERTE D'OPPORTUNITÉS COMMERCIALES, LA CORRUPTION OU LA PERTE DE DONNÉES, LE NON-ENVOI OU LA NON-RÉCEPTION DE DONNÉES, DES PROBLÈMES LIÉS À DES APPLICATIONS UTILISÉES AVEC DES PRODUITS OU SERVICES BLACKBERRY, DES COUTS D'INDISPONIBILITÉ, LA PERTE D'UTILISATION DES PRODUITS OU SERVICES BLACKBERRY EN TOUT OU EN PARTIE, OU DE TOUT SERVICE DE COMMUNICATION, DU COUT DE BIENS DE

SUBSTITUTION, DES FRAIS DE GARANTIE, DES ÉQUIPEMENTS OU SERVICES, DES COUTS DE CAPITAL, OU AUTRES PERTES FINANCIÈRES SIMILAIRES, PRÉVISIBLES OU NON, MÊME SI BLACKBERRY A ÉTÉ INFORMÉ DE LA POSSIBILITÉ DE TELS DOMMAGES.

DANS LA MESURE MAXIMALE PERMISE PAR LES LOIS APPLICABLES DANS VOTRE JURIDICTION, BLACKBERRY N'EST NULLEMENT TENU PAR DES OBLIGATIONS, DEVOIRS OU RESPONSABILITÉS, CONTRACTUELS, DÉLICTUELS OU AUTRES, PAS MÊME PAR UNE RESPONSABILITÉ EN CAS DE NÉGLIGENCE OU RESPONSABILITÉ STRICTE ET NE VOUS EST REDEVABLE EN RIEN.

LES LIMITATIONS, EXCLUSIONS ET CLAUSES DE NON-RESPONSABILITÉ CONTENUES DANS LES PRÉSENTES S'APPLIQUENT : (A) INDÉPENDAMMENT DE LA NATURE DE LA CAUSE D'ACTION, DE DEMANDE OU D'ACTION ENTREPRISE PAR VOUS, NOTAMMENT, SANS S'Y LIMITER, POUR RUPTURE DE CONTRAT, NÉGLIGENCE, FAUTE, RESPONSABILITÉ STRICTE OU TOUTE AUTRE THÉORIE LÉGALE, ET RESTENT APPLICABLES EN CAS DE RUPTURES SUBSTANTIELLES OU DE MANQUEMENT AU BUT ESSENTIEL DU PRÉSENT CONTRAT OU DE TOUT RECOURS ENVISAGEABLE PAR LES PRÉSENTES ; ET (B) À BLACKBERRY ET À SES FILIALES, LEURS AYANTS DROIT, REPRÉSENTANTS, AGENTS, FOURNISSEURS (NOTAMMENT LES FOURNISSEURS DE SERVICES), REVENDEURS AGRÉÉS BLACKBERRY (NOTAMMENT LES FOURNISSEURS DE SERVICES) ET LEURS DIRECTEURS, EMPLOYÉS ET SOUS-TRAITANTS RESPECTIFS.

OUTRE LES LIMITATIONS ET EXCLUSIONS SUSMENTIONNÉES, EN AUCUN CAS, LES DIRECTEURS, EMPLOYÉS, AGENTS, REVENDEURS, FOURNISSEURS, SOUS-TRAITANTS DE BLACKBERRY OU DE SES FILIALES N'ONT UNE RESPONSABILITÉ CONSÉCUTIVE OU RELATIVE À LA PRÉSENTE DOCUMENTATION.

Avant de vous abonner, d'installer ou d'utiliser des Produits et Services tiers, il est de votre responsabilité de vérifier que votre fournisseur de services prend en charge toutes les fonctionnalités. Certains fournisseurs de services peuvent ne pas proposer de fonctionnalités de navigation Internet avec un abonnement à BlackBerry® Internet Service. Vérifiez auprès de votre fournisseur de services la disponibilité, les accords d'itinérance, les plans de service et les fonctionnalités. L'installation ou l'utilisation de Produits et Services tiers avec des produits et services BlackBerry peuvent nécessiter un ou plusieurs brevets, marques commerciales, licences de copyright ou autres licences à des fins de protection des droits d'autrui. Vous êtes seul responsable de votre décision d'utiliser ou non les Produits et Services tiers et si cela nécessite l'obtention de licences tierces. Si de telles licences sont requises, vous êtes seul responsable de leur acquisition. Vous ne devez pas installer ou utiliser de Produits et Services tiers avant d'avoir acquis la totalité des licences nécessaires. Les Produits et Services tiers fournis avec les produits et services BlackBerry vous sont fournis à toutes fins utiles « EN L'ÉTAT » sans conditions, garanties ou représentations expresses ou tacites d'aucune sorte par BlackBerry, et BlackBerry n'engage aucune responsabilité sur les Produits et Services tiers à cet égard. L'utilisation que vous faites des Produits et Services tiers est régie par et dépendante de votre acceptation des termes des licences et autres accords distincts applicables à cet égard avec d'autres parties, sauf dans la limite couverte expressément par une licence ou autre accord conclu avec BlackBerry.

Les conditions d'utilisation de tout produit ou service BlackBerry sont stipulées dans une licence ou autre accord distinct conclu avec BlackBerry à cet égard. LE CONTENU DE CETTE DOCUMENTATION N'EST PAS DESTINÉ À REMPLACER LES ACCORDS OU GARANTIES EXPRÈS ET ÉCRITS FOURNIS PAR BLACKBERRY POUR UNE PARTIE DES PRODUITS OU SERVICES BLACKBERRY AUTRES QUE CETTE DOCUMENTATION.

BlackBerry Enterprise Software incorpore des éléments logiciels tiers. La licence et les informations de copyright associées à ce logiciel sont disponibles à l'adresse [http://worldwide.blackberry.com/legal/thirdpartysoftware.jsp](https://www.blackberry.com/us/en/legal/third-party-software).

BlackBerry Limited 2200 University Avenue Est Waterloo, Ontario Canada N2K 0A7

BlackBerry UK Limited Ground Floor, The Pearce Building, West Street, Maidenhead, Berkshire SL6 1RL Royaume-Uni

Publié au Canada